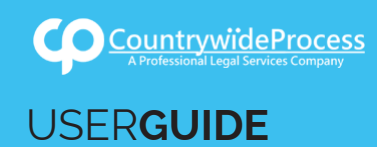

On the provided page click on the "Signup" button.

*Please note: We recommend using any modern browser for the best experience*

In the **Sign-up** field box, click on the dropdown and select "**I want to add a user to an existing account**." Provide your name, email, phone number and create a password. 1

Type in your account number (*You can get this from your account administrator*) and ZIP code.

If you are an attorney, click on the box marked "**attorney**" and type in your Bar ID number.

Click on "**Next**."

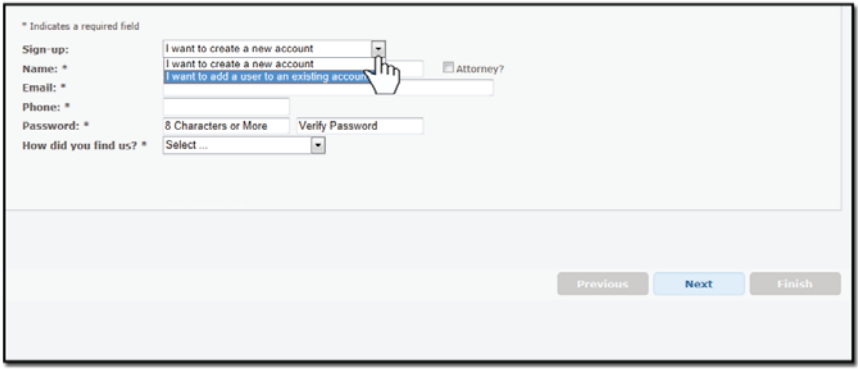

Verify that this is the correct account and click on "**I Agree**." 2

## Click on "**Finish**."

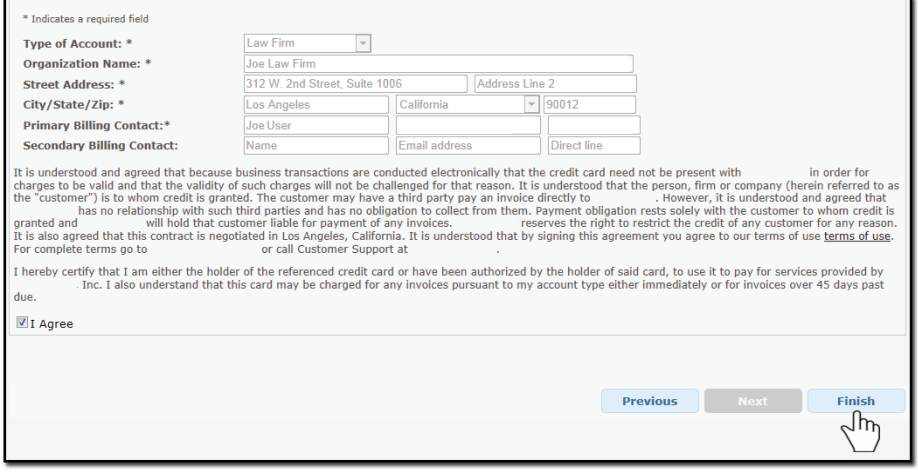

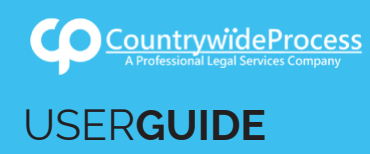

A notice will appear confirming that the account was created succesfully. A confirmation email will 3also be sent.

To immediatly start placing an order, click on the "**Here**" link in the thank you message.

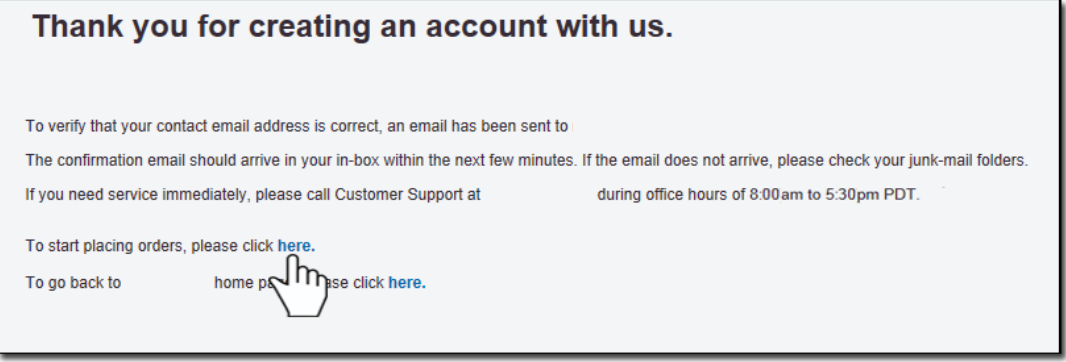